# **Blo**

# ユーザーマニュアル

# Elo Touch Solutions

IDS01 インタラクティブデジタルサイネージ

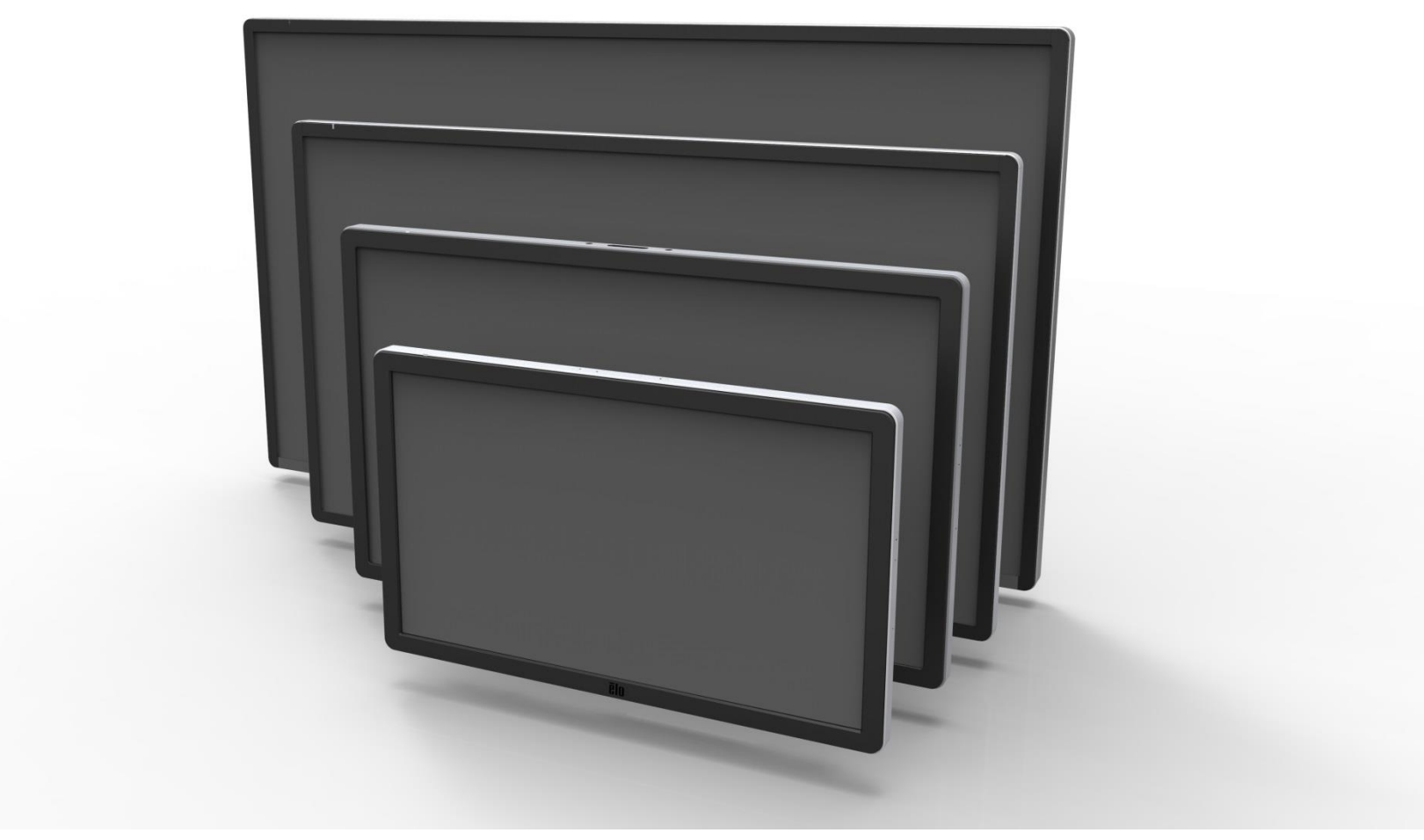

Copyright © 2016 Elo Touch Solutions, Inc. 無断複写・転載を禁じます。

事前にElo Touch Solutions, Inc.社の許可書を取得しないで、本書のいかなる部分を電子、磁気、光学、化学、手動などで複製、送信、転写、情報検索システ ムに記録、あるいはいかなる言語あるいはコンピューター言語などへの翻訳などは、いかなる形態あるいはいかなる方法でも禁止されています(但し、必ずしもこれらに 限定されません)。

#### 責任放棄声明

この文書に記載された情報は、予告なしに変更されることがあります。Elo Touch Solutions, Inc. 及びその関連会社(まとめて、「Elo」と呼ぶ)では本書の内容に関 して明言あるいは保証、特に、特定目的の暗黙の商品性あるいは適切性の保証はしません。TE は時折本書記載内容を改訂あるいは変更する権利を有しており、 その際、TE はそのような改定あるいは変更に関する通知をする責任はありません。

#### 登録商標承認

AccuTouch、CarrollTouch、Elo、Elo(ロゴ)、Elo Touch、Elo Touch Solutions、Elo TouchSystems、IntelliTouch、iTouch、SecureTouch、TouchTools、VuP oint はElo およびその関連会社の商標です。WindowsはMicrosoft Corporationの商標です。

# もくじ

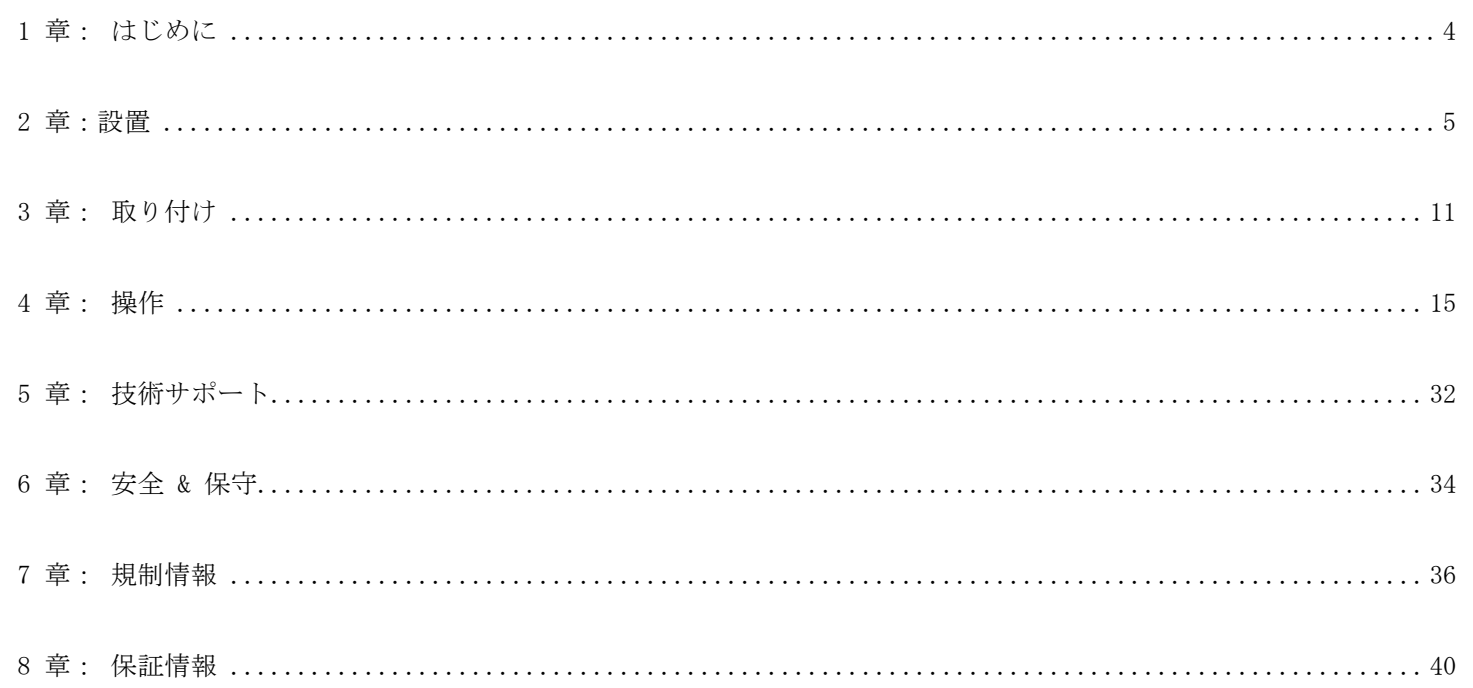

# <span id="page-3-0"></span>1 章: はじめに

## 製品説明

お買い上げのインタラクティブ デジタルサイネージ(IDS)タッチモニターはELOタッチソリューションの信頼できる性能と、タッチスクリーン技術とディスプレイデザインの最新開発をあわせたものです。 このような機能を組み合わせることによってユーザーとタッチモニター間で情報が自然に流れるようになります。

本タッチモニターは24ビットカラー、アクティブマトリックス薄膜トランジスタ、デジタルサイネージLCDパネルを組み込み、優れたディスプレー性能を提供しています。フルHD解像度1920x1080は 画像や映像の表示に適しています。本液晶モニターの性能を強化する機能として、プラグ&プレイ互換性、内蔵スピーカー、ヘッドフォン出力機能、オンスクリーンディスプレイ (OSD) 制御用 リモートコントローラーなどがあります。

本タッチモニター専用に設計されたコンピューターモジュールを利用できます。これらのコンピューターモジュールはモニター背部のベイに挿入可能であり、モニターの形状を変更せず、またケーブ ルを追加することなく、IDS タッチモニターを IDS オールインワンタッチモニターに変換できます。

## 注意事項

装置をより長く使用してユーザーの安全性に関する危険を防止するため、本取扱説明書の全ての警告、注意、保守手順を遵守してください。タッチモニターの安全性については第8章を参 照してください。

健康や安全のために、タッチモニターを持ち上げたり移動する際には少なくても2名以上(ET7001L/ET7001LTモデルの場合は4名)で取り扱うように強くお勧めします。

本説明書にはIDSタッチモニタとコンピュータモジュール(任意)の適切なセットアップと保守に関する大切な情報が記載されていますので、特に、インストール、取り付け、操作の章をよくお読み になってから、タッチモニタとコンピュータモジュールをセットアップして電源を入れてください。

<span id="page-4-0"></span>2 章:設置

# インタラクティブ デジタルサイネージタッチモニターの開梱

IDSを開梱する際には、次のステップに従ってください。

- 1. カートンは貼付ラベルに記載された要領で向きを合わせてください。
- 2. 箱を開けて、プラスチック製のヒンジロック4個をすべて取り外してください。7001L装置にはヒンジ付きプラスチック製ロックが6個あります。

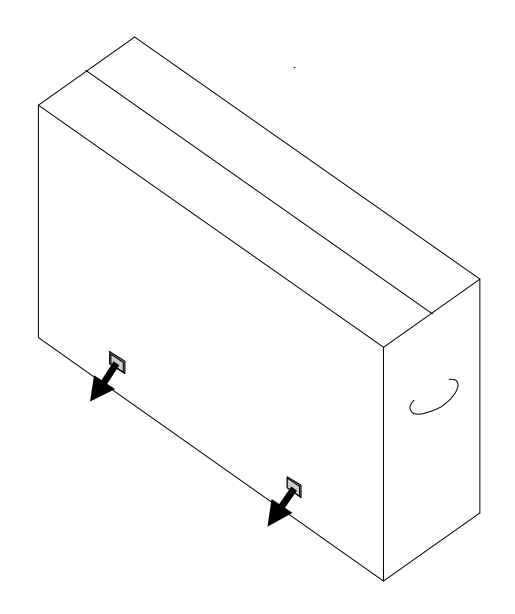

#### 3. ロックを外したら、箱の上ぶたを持ち上げて取り外します。

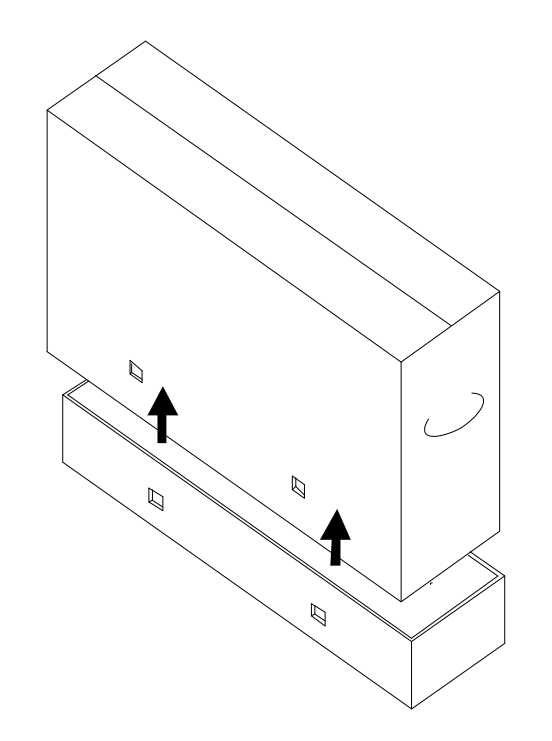

- 4. 上蓋を取り外すと、IDS タッチモニターおよび付属アクセサリにアクセスできるようになります。梱包箱を開き、以下の品目があるか確認してください。
	- 表面に保護フィルムのかかった IDS モニター
	- クイックインストールガイド
	- ユーザーマニュアル CD (全てのモデルに付属しているとは限りません。 ユーザーマニュアルの最新版は以下にて入手可能です: )
	- 北米電源用、欧州/韓国電源用、英国電源用、アルゼンチン電源用、 台湾電源用、中国電源用、韓国電源用、日本電源用、および日本 用 3ピン - 2ピンアダプター
- HDMI ケーブル
- USB ケーブル
- 規制情報のパンフレット (日本語)
- RS-232 (5551L のみ)
- Y-ケーブル用 VGA ケーブル (7001LT/5501LT)。Y-ケーブルは MDC をモニター へ送信するために使用されます。MDC コマンドについての詳細情報は 4 章をご参 照ください。

# コネクターパネル & インターフェース

裏面底部(横方向から見た場合)のケーブルカバーを取り外して、タッチモニターのコネクターパネルにアクセスします。

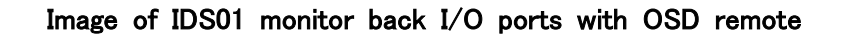

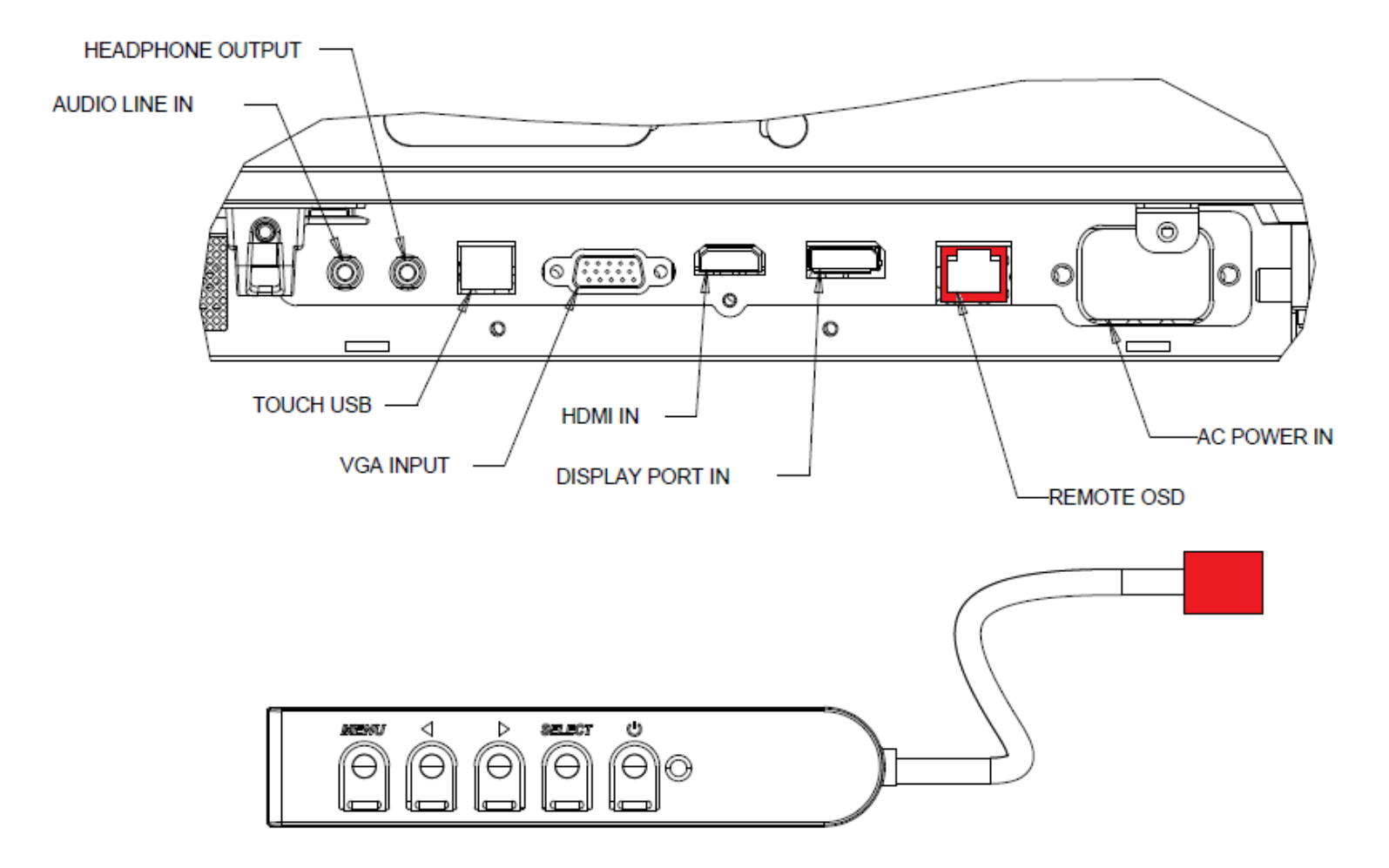

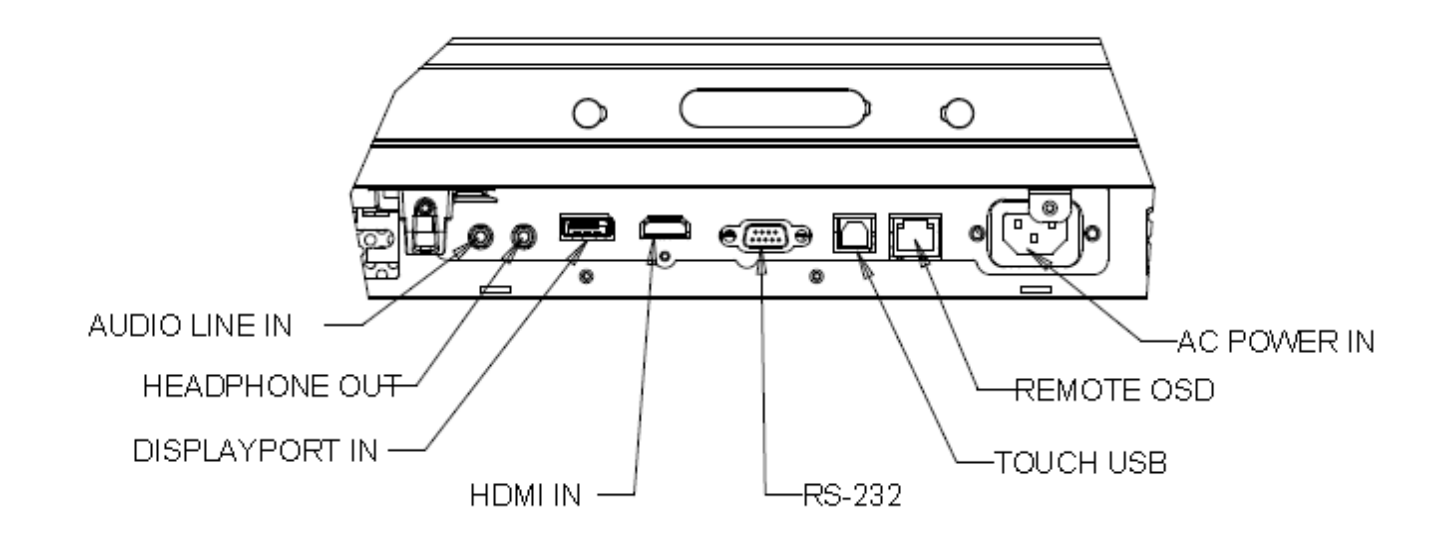

## 外部コンピューターとのIDSタッチモニター接続

- 1. ニターとビデオ源の間をHDMI ケーブルで接続します。
- 2. モニターとコンピューターの間をUSBタッチケーブルで接続します。
- 3. お住まいの地域に適切な電力ケーブルを選択します。AC電源とタッチモニターの電源入力コネクターを選択した電力ケーブルで接 続します。
- 4. タッチモニターはオン状態で出荷されます。リモートOSDを使ってオンスクリーン表示メニューにアクセスします。

# IDSタッチスクリーン技術ソフトウェアドライバのインストール

ELOタッチドライバとELOコンピュータモジュールのドライバパックはタッチモニターに同梱のCDから入手できます。

以下の場合にはELO TOUCH SOLUTIONS ウェブサイトWWW.ELOTOUCH.COM をご覧ください。

- ELO タッチドライバのアップデート
- タッチドライバの追加情報
- タッチドライバのインストール詳細ガイド
- その他のオペレーティングシステムのタッチドライバ

最新のタッチドライバをダウンロードするには:

1. こちらをご参照ください

2. 「オペレーティングシステム」ドロップダウンメニューからオペレーティングシステムを選択します。

- 3. 「技術」ドロップダウンメニューから技術を選択します。
- 4. ご利用のタッチモニターに必要なドライババージョンをクリックします。

5. 「ドライバのエンドユーザー用使用許諾契約書」ページに移動したら「承諾」をクリックします。

6. メールアドレスを入力して「次のステップ」をクリックします。ドライバのダウンロードが自動的に開始します。

7. お客様が新規ユーザーの場合は、必要な情報を入力し、「登録」をクリックしてください。ドライバのダウンロードが自動的に開始します。

INTELLITOUCH PLUS装置はHID準拠ですが、タッチパネルのキャリブレーションが必要な場合はELOドライバが必要です。 光装置および赤外線装置はHID互換性なので、ELOタッチドライバは必要ありません。ELOタッチドライバがホストコンピューターにインストールさ れている場合は、コントロールパネルを開けてこのドライバを取り外してドライバを完全に取り除いてください。

# <span id="page-10-0"></span>3 章: 取り付け

注記:健康や安全のために、タッチモニターを持ち上げたり移動する際には少なくても2名以上(ET7001L/ET7001LTモ デルの場合は4名)で取り行うように強くお勧めします。

注記:表示面を下にして置くと、モニターに傷つけてしまう可能性がありますのでそのようにしないようにしてください。

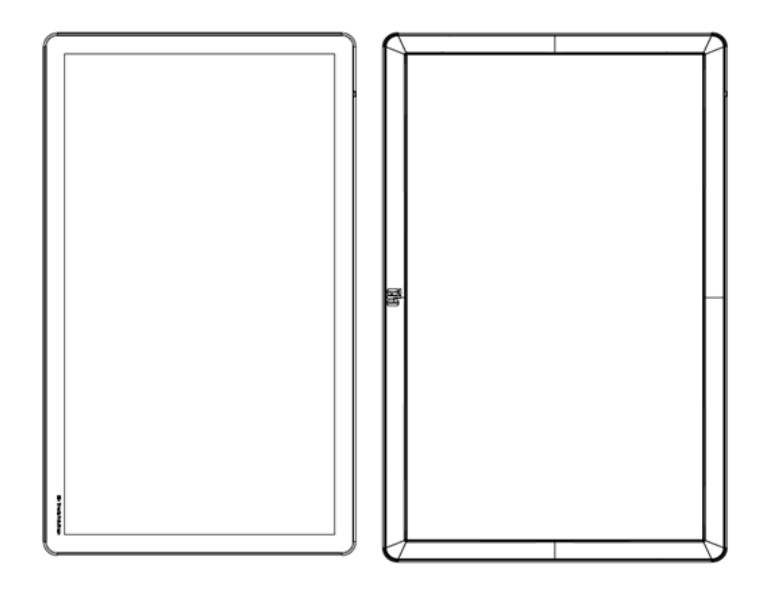

#### 縦画面モード

モニターを縦モードに回転するときは、Elo ロゴが図に示す通り の位置に表れることを確認してください。.

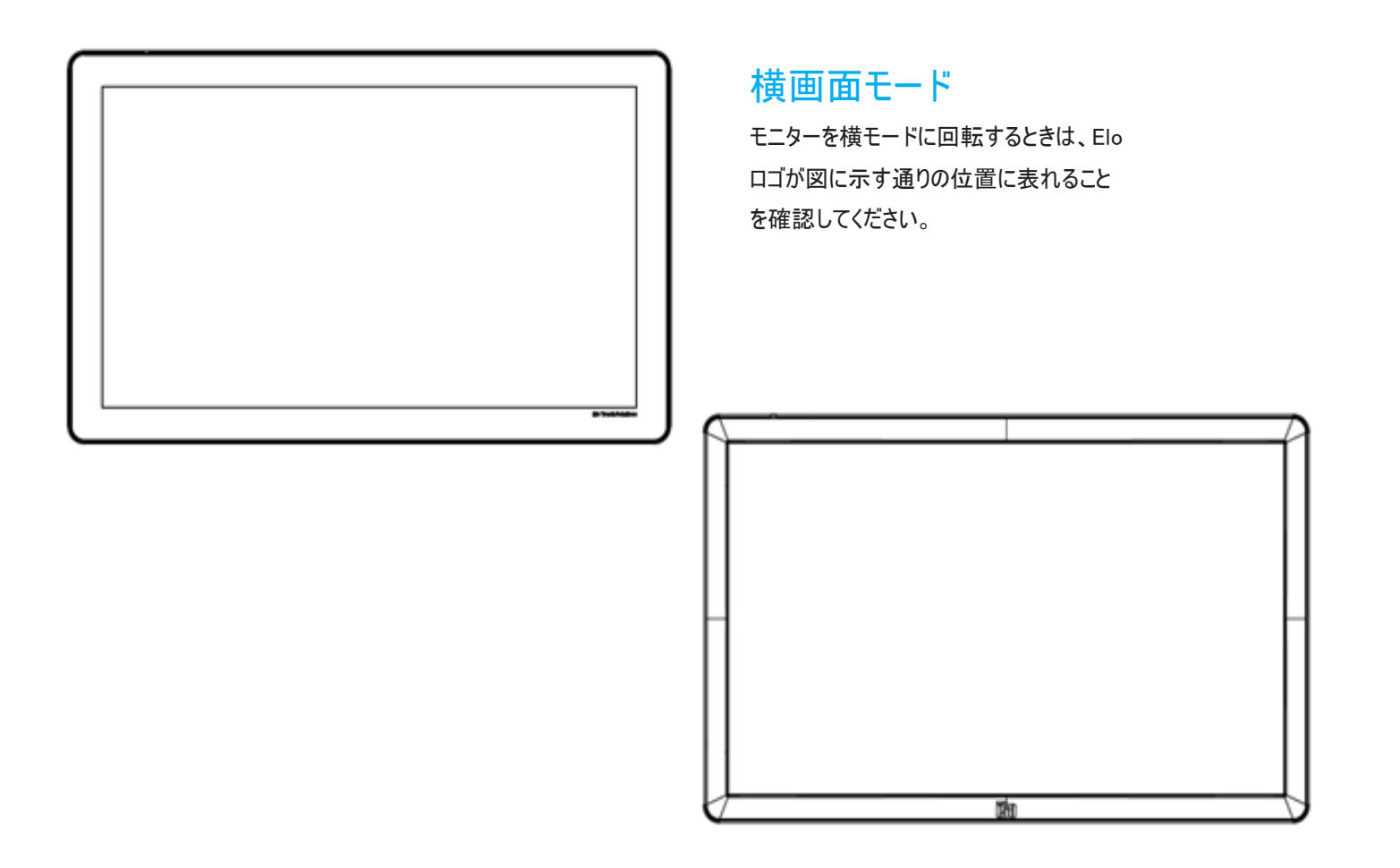

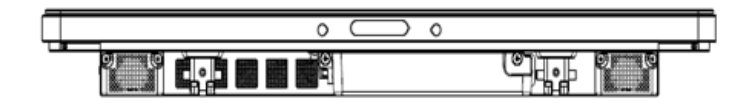

テーブルトップモード

テーブルトップ – テーブルトップモードの要件についてはTe mperature Control(温度調節)の章を参照してください。

# 背面ベースマウント

ユーザーマニュアル – IDS 01 SW601999 改訂 M 版, 12 / 45ページ 32型および42型モデルの場合:

モニターの背面に4穴、400x400mmの取り付けパターンがあります。

VESA FDMI規格対応の取り付けコード:VESA MOUNT PER MIS-F、400、400、6MM

55型モデルの場合:

モニターの背面に4穴、600x600mmの取り付けパターンがあります。 VESA FDMI規格対応の取り付けコード:VESA MOUNT PER MIS-F、400、400、6MM

70型モデルの場合:

モニターの背面に4穴、400x400mmの取り付けパターンがあります。 VESA FDMI規格対応の取り付けコード:VESA MOUNT PER MIS-F、400、400、8MM

7001LT型モデルの場合:

モニターの背面に4穴、600x600mmの取り付けパターンがあります。

VESA FDMI規格対応の取り付けコード:VESA MOUNT PER MIS-F、600、600、8MM

寸法図面については、www.elotouch.comを参照してください。

# 任意のスタンド(3201L/4201L用のみ)Elo PN:E455084

オプションのウォールマウントキット(詳細情報は各サイズの MS 図面に記載されています)

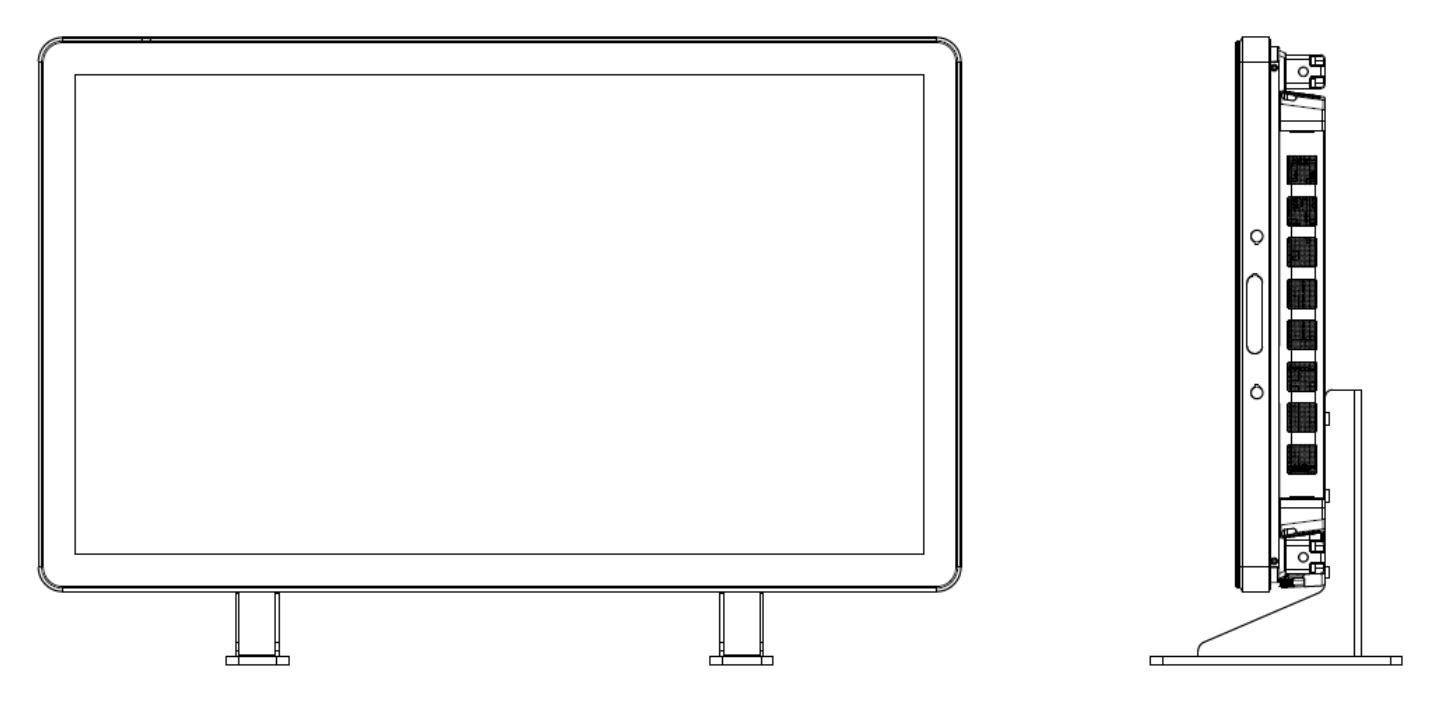

詳細情報については、ウォールマウントユーザーガイドを確認してください。ウォールマウントユーザーガイドは www.elotouch.com において各 I DS タッチモニター製品ページのサポートページから入手できます。

<span id="page-14-0"></span>4 章: 操作

## 電源

タッチモニターをオン/オフにするには、タッチモニターの電源ボタンを一度押してください。コンピュータモジュールがインストールされている場合、コ ンピュータモジュールはモニターでもオンになります。

コンピュータモジュールやタッチモニターの電源を突然オフにするには、コンピューターの電源が切れるまでタッチモニターの電源ボタンを押したまま にします。

コンピュータモジュールの電源を丁寧にオフにするには、コンピュータモジュールオペレーティングシステムの平常の電源を切る手順に従ってくださ  $\mathsf{L}\mathsf{L}\mathsf{L}$ 

OSD リモート機能の電源ステータス LED は以下の表に従って機能します。

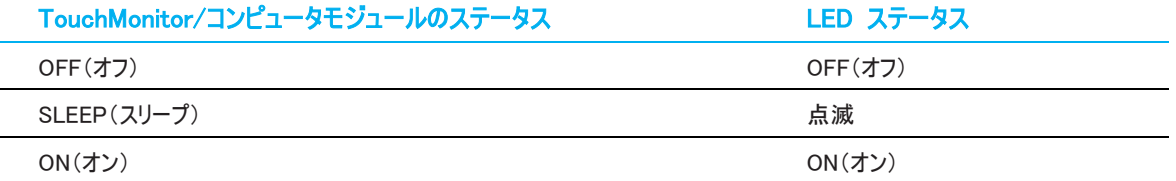

装置がSLEEP(スリープ)やOFF(オフ)モードのときは電力消費量が低くなります。電力消費の仕様詳細に関しては、 ELO ウェブサイトwww.E LOTOUCH.COM の技術仕様を参照してください。

スクリーンにタッチすると、接続されたホスト PC が SLEEP(スリープ)モードから切り替わります(マウスを移動したり、キーボードのキーを押した りしたときと同様)。

安定性を向上し無駄な電力消費を避けるよう、長期間に渡って使用しないと思われる場合は、AC 電源ケーブルをモニターから取り外してく ださい。

#### タッチモニターの最大電圧や周波数、電流は以下の電力定格表をご覧ください。

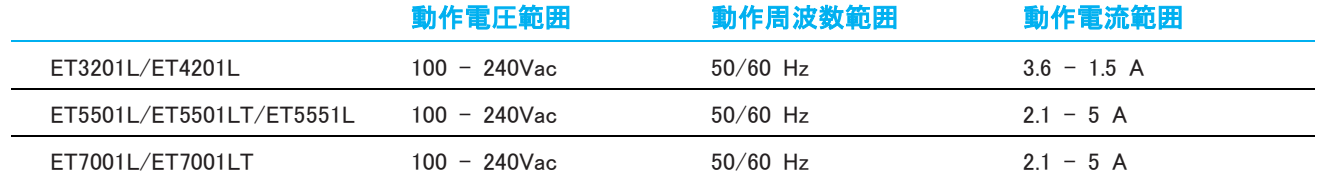

製品の最適なレベルでの動作を維持するために、製品の使用サイクルを24時間ごとに18時間に制限してください.

# 使用デューティサイクル

24時間ごとに18時間

ELOは、コンテンツ管理システムおよび/またはO/Sのスケジュール設定および/またはELOVIEWコマンドを使用して、デューティサイクルを管理す ることを推奨します。これにより、省電力を実現し、モニターの製品寿命を通して、トラブルのない操作を可能します。

# タッチ

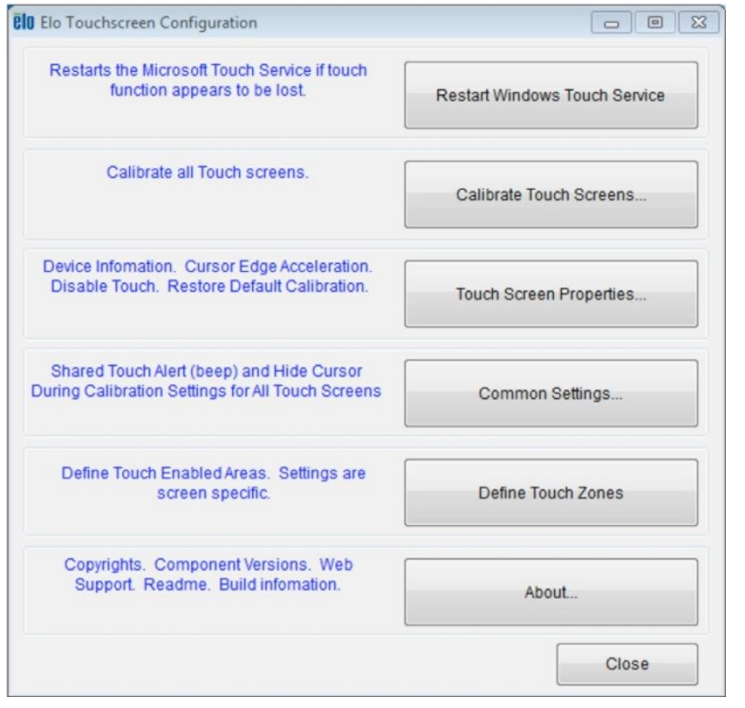

#### IntelliTouchタッチスクリーン技術

Windows 7 コンピュータと接続すると、タッチモニターは同時に 2 回のタッチに反応します。Windows XP のコンピュータと接 続すると、タッチモニターは1回のタッチに反応します。

必要に応じて、IntelliTouch Plus タッチスクリーンを校正する ことができます。校正は Elo ドライバコントロールパネルを通し て行えます。

IntelliiTouch Plus ドライバは、IntelliTouch Plus タッチ技術 を使用した場合のみ複数モニターに対応します。

複数の IntelliTouch Plus モニターを使用するには、EloConfi g デスクトップショートカットをダブルクリックして、Elo タッチスクリ ーン構成画面を開いてください。

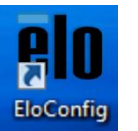

「タッチをディスプレイに一致させる…」を選択して、複数モニタ ーを校正してください。

#### 光学式タッチスクリーン技術

WINDOWS 7またはWINDOWS 8.1コンピュータに接続の場合、タッチモニターは6点同時タッチに反応します。

#### 赤外線(IR)タッチスクリーン技術

WINDOWS 7またはWINDOWS 8.1コンピュータに接続の場合、タッチモニターは10点同時タッチに反応します。

#### 投影型静電容量方式タッチスクリーン技術

Windows 7 または 8 のコンピュータと接続すると、タッチモニターは同時に10回のタッチに反応します。 Windows HID ドライバを使用しますので、この技術を動作させるために追加ドライバは必要ありません。 Windows XP 用のタッチドライバをダウンロードする手順については、2 章の「タッチ技術ソフトウェアドライバのインストール」のセクションを参照 してください。この技術の場合、校正は必要ありません。

# ジェスチャーのサポート

IntelliTouch Plus タッチ技術は、単一または複数タッチをサポートするいくつかのジェスチャーを可能にします。Windows 7 で対応する様々 なジェスチャーについては、Microsoft のウェブサイト を参照してください。

## ビデオ

表示のネイティブ解像度はその幅と高さがピクセル数で測定されます。 一般的に、コンピュータの出力解像度と本モニターのネイティブ解像度 が一致したときに本モニター上に表示される画像は最高画質となります。

ネイティブ解像度とコンピュータ出力解像度が一致しない場合、モニターはそのパネルのネイティブ解像度に合わせてビデオの画像サイズを調 整します。これは、必要に応じて入力画像をX軸やY軸に伸縮・圧縮して表示のネイティブ 解像度に合わせるという方法です。コンピュータの 出力ビデオ画像をモニターの表示に合うように拡大する場合、拡大アルゴ リズムによる副産物は必至であり、画像忠実度が失われます。近 距離で機能豊富な画像を見ると、画像忠 実度の損失が最も顕著に現われます(例えば、フォントが小さな文字を含む画像など)。

お求めのタッチスクリーンはビデオ調整を必要とする可能性はあまりありませんが、アナログVGA ビデオの場合、ビデオグラフィックカードの出力 変化に対応するには、ユーザーがOSDを通して調整してタッチモニターの表示画像の質を最適化する必要があります。これらの調整はタッチモ ニターに「保存」されます。また、さまざまなビデオモードのタイミングを調整する必要性を減らすために、モニターはビデオ業界で最も一般的なビ デオタイミングのモードに正しく縮小拡大して表示 されます。これらの Preset Video Modes(プリセットビデオモード)の一覧については、 で、 本モニターの技術仕様を参照してください。

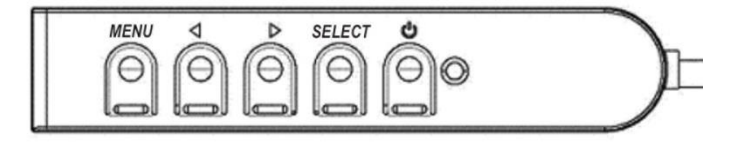

# RJ45接続に接続のオンスクリーンディスプ レイ(OSD)

4 つの OSD ボタンが有線コントロールボックスにあります。これらの ボタンでさまざまな表示パラメータを調整します。ボタンとその機能は 次の通りに定義されています。

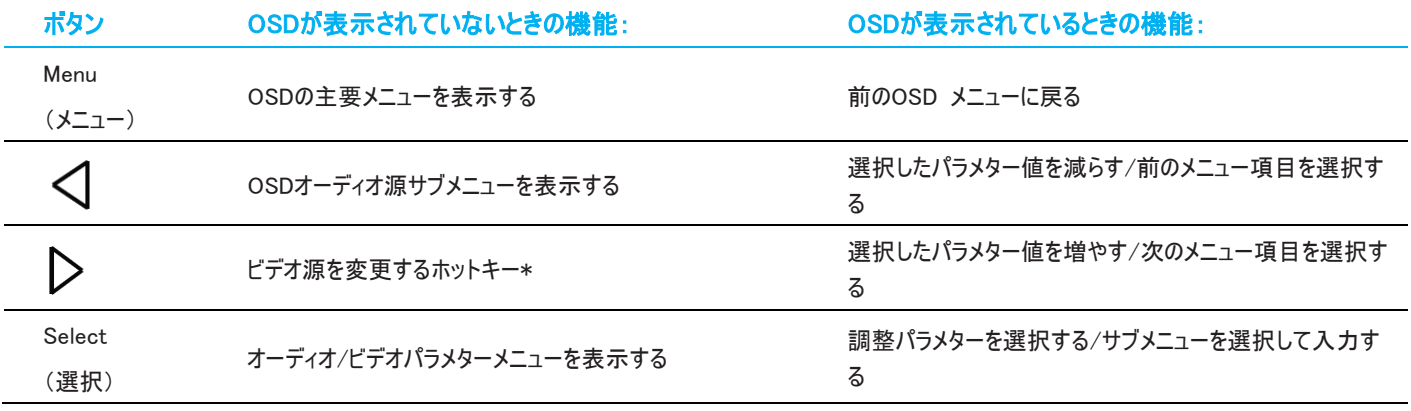

\*ユーザーはホットキーで入力ビデオ源を素早く変えることができます。ユーザーが間違ってこのキーを押した場合は、メニューボタンを素早く押し てビデオ源の変更をキャンセルします。

OSDボタンを使って入力ビデオの上に表示するオンスクリーンのグラフィカル・ユーザー・インターフェースを制御し、以下の表示パラメターの直感 的調整が可能になります。

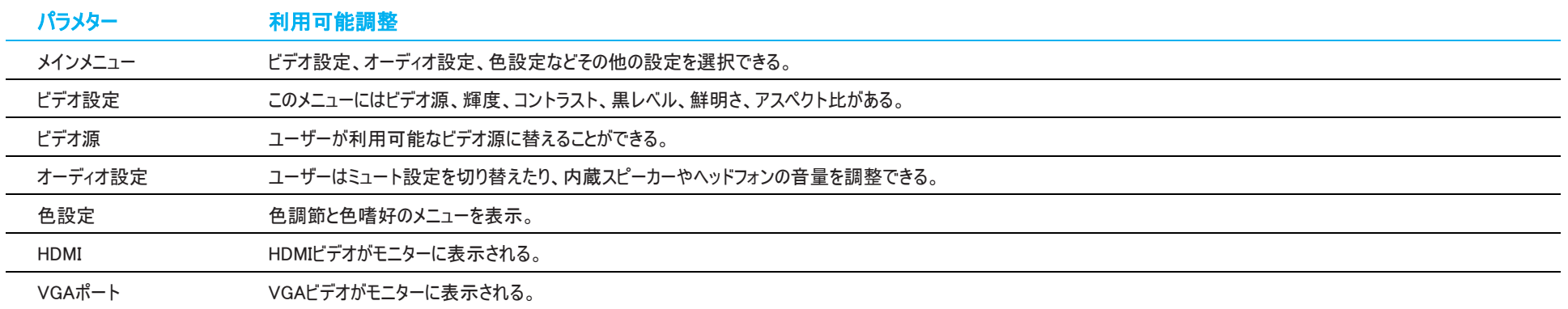

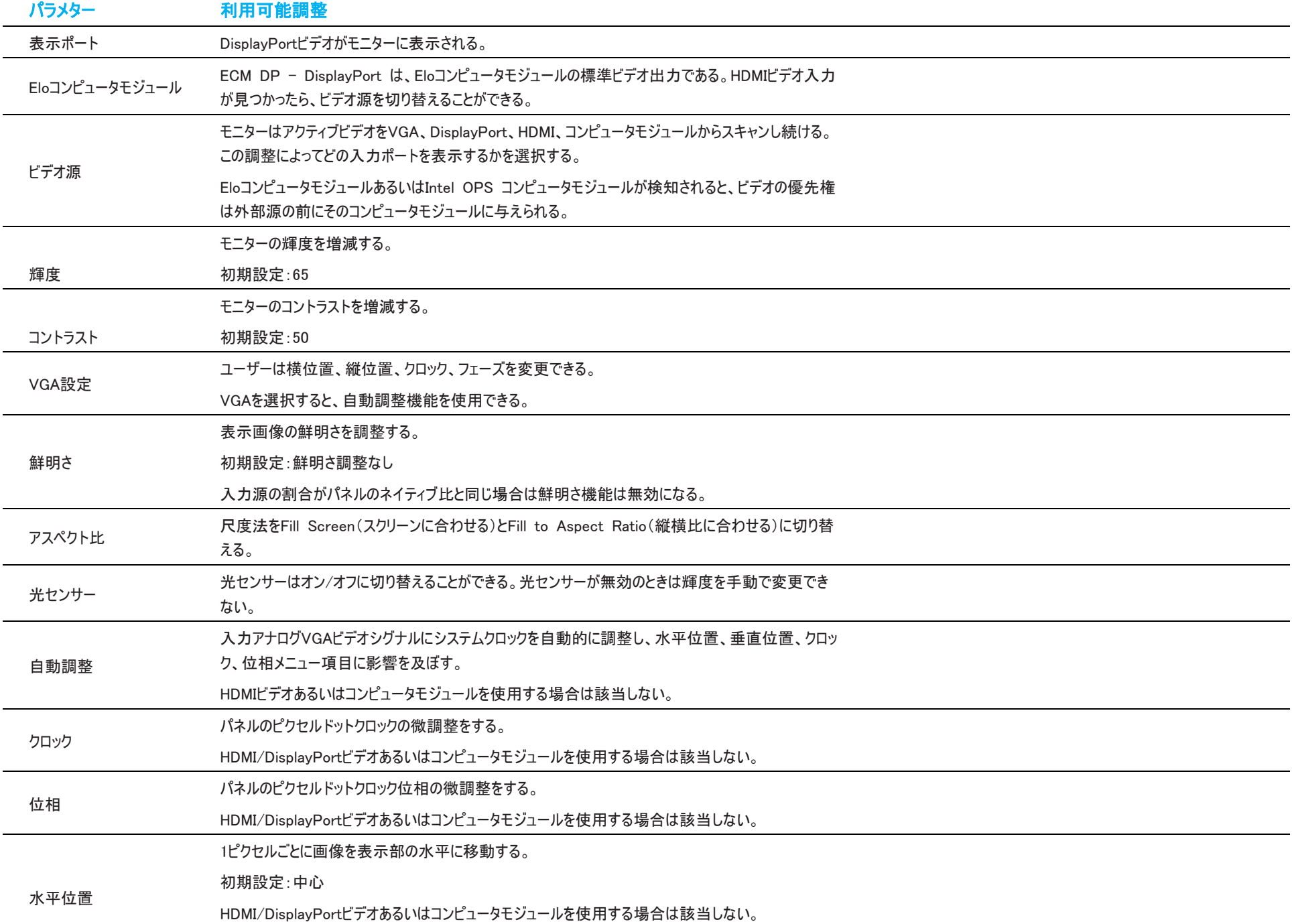

![](_page_20_Picture_189.jpeg)

![](_page_21_Picture_167.jpeg)

OSDを通して調整したすべてのタッチモニターは入力したらすぐに自動的に記憶されます。

タッチモニターのプラグを外したり、電源をオフ/オンするたびに選択を再設定する必要がありません。電源障害が発生した場合でも、タッチモニ ターの設定が工場出荷時の仕様に戻ることはありません。

# OSDおよび電源ロックアウト

「MENU(メニュー)」と「>」ボタンを1秒間同時に押し続けると、OSDロック機能が有効/無効になります。OSDロックが有効化されると、MENU(メ ニュー)、UP(上へ)、DOWN(下へ)あるいはSELECT(選択)キーを押してもシステムに何の影響もありません。

「MENU(メニュー)」と「<」ボタンを1秒間同時に押し続けると、パワーロック機能が有効/無効になります。パワーロックが有効化されると、電源 スイッチを押し続けてもシステムに何の影響もありません。

# オーディオ

タッチモニターのライン入力端子、タッチモニターHDMI、タッチモニターDISPLAYPORT、コンピュータモジュールのライン入力端子、あるいはコンピュ ータモジュールHDMIまたはDISPLAYPORTポートのオーディオはタッチモニターの内臓スピーカーで再生できます。詳細は「音源」OSDパラメターを 参照してください。ヘッドホンがヘッドホンの出力ジャックに接続している場合、内蔵スピーカーはオフになり、オーディオはヘッドホンから再生され ます。

スピーカーの音量とミューティング、ヘッドホンの出御クはOSDで制御します。

## MDC機能 (リモートモニタ・アプリケーション用)

タッチモニターにはホストアプリケーションからリモートアクセスする機能があります。これはMCD(MULTIPLE DISPLAY CONTROL )コマンドセットを 使用して行います。IDS UTILITIES SUITEをインストールすると、ユーザーはこのアプリケーションを通してモニターと通信できます。ホストアプリケ ーションはさまざまな異なる指示を送信でき、IDS 01 シリーズタッチモニターで実行できます。詳細については、ユーティリティスイートのユーザー ガイドを参照してください。詳細については、ユーティリティスイートのユーザーガイドを参照してください。コマンド設定に関する詳細情報につい ては、 でアプリケーションノートを参照してください。

7001LTにはY-ケーブルが含まれており、ユーザーはモニターのVGAポートを介して、シリアルコマンドを送信することができます。このケーブルの 一方のコネクタはVGAビデオ信号用で、他方はRS232信号(MDC)用です。

## RFID機能

3201L および4201L 装置の場合:

モニター内には埋め込み型RFIDアンテナがあります。RFID機能を可能にするには、RFIDリーダーモジュール(WWW.ELOTOUCH.COMで入手可能) をインストールして埋め込み型モニターアンテナに接続してください。 ハードウェアやソフトウェアの適切なインストール技術については、RFID周 辺機器のインストールガイドを参照してください。

5501L/ET5501LT ならびに 7001L/7001LT装置の場合、外部周辺機器キットをELOから入手できます。

読み込み可能RFIDプロトコルのリスト:

- ISO-14443-A
- ISO-14443-B
- ISO-15693

RFIDはP2Pアプリケーションと読み込み/書き込み機能を特長としています。

RFIDアンテナの場所は以下の矢印で表示されています。RFIDタグはベゼルから最高40MM離れた場所から読み込みできます。

![](_page_23_Picture_10.jpeg)

最高の性能を表示するには、タグをアンテナを含むベーゼル領域に直接タッチしてください。

# ドライバのインストール

WINDOWS OS がプリインストールされている ELO コンピューターモジュール (ECMG2B-i3、i5、i7) には必要なドライバーが全て予め搭載され ています。

必要なドライバはオンラインWWW.ELOTOUCH.COMで得ることができます。

ノーオペレーティングシステム(OS)装置の場合、ドライバは付随のドライバCDに入っており、WWW.ELOTOUCH.COMでも入手できます。

#### WINDOWSオペレーティングシステムの場合

コンピュータが起動した後、次の指示に従ってドライバをインストールしてください。

- 外付けCD-ROMドライブをモニターにインストールしてコンピュータをオンにする。
- ドライバCDを挿入する。
- OSが起動したら、「 MY COMPUTER(マイコンピュータ)」を右クリックする。
- MANAGE(管理)をクリックする。
- DEVICE MANAGER(デバイスマネージャー)をクリックする。
- 警告ラベルがあるデバイスのひとつを強調表示して「UPDATE DRIVER(ドライバのアップデート)」をクリックする。
- 「BROWSE MY COMPUTER FOR DRIVER SOFTWARE(マイコンピュータでドライバソフトウェアを検索)」をクリックする。
- CD-ROMドライブへのパスを選択して「NEXT(次へ)」をクリックする。
- 装置のソフトウェア部品をインストールして次の装置に進む。
- 警告ラベルがあるすべての装置にこれを実行する。

#### MAC OS Xの場合

MAC OS Xの場合、ドライバはシステムがモニターに接続されると自動的にインストールされます。ドライバに関する情報を見つ けるには次に従ってください。

• ターミナルウィンドウを開き、ハードウェアの下でUSBを選択します。以下のようなスクリーンが表示されます。使用可能なUSB装置が 表示されます。

![](_page_25_Picture_73.jpeg)

注記:ELO TOUCH SOLUTIONS TOUCHMONITOR IDはタッチ技術によって異なります。

#### タッチ対応のUBUNTUバージョンの場合

タッチ対応のUBUNTUバージョンの場合, ドライバはシステムがモニターに接続されると自動的にインストールされます。ドライバに関する情報を 見つけるには次に従ってください。

• ターミナルウィンドウを開き、命令に従って「LSUSB」とタイプします。以下のようなスクリーンが表示されます。利用可能なUSB デバイ スが表示されます。

![](_page_26_Picture_3.jpeg)

## 温度調節

IDS 01シリーズのモニターには温度センサーが内蔵されており、ユーザーがリアルタイムで温度を読むことができます。この温度はOSDメニューの OTHER MENU(その他のメニュー) ▶ INFORMATION(情報) ▶ SYSTEM TEMPERATURE(システム温度)の順にクリックして表示します。モニターが 作動温度範囲よりも高い温度を検知すると、モニターは「THERMAL PROTECTION MODE(熱保護モード)」になります。このモードによって作動 温度範囲外になっても短い時間であればモニターを使用できます。

![](_page_27_Picture_0.jpeg)

モニータがTHERMAL PROTECTION MODE(熱保護モード)になると、バックライドの輝度を減らし装置内温度を作動温度範囲にします。このモ ードでは輝度を増やすことはできません。内部温度が5分以上THERMAL PROTECTION MODE(熱保護モード)の温度以下になると、通常の 操作が再会されます。モニータが入るTHERMAL PROTECTION MODE(熱保護モード)のOSD温度は以下の表に表示されています。

THERMAL PROTECTION MODE(熱保護モード)が有効になると、以下のアイコンがメインメニューと輝度メニューに表示されます。これはTHERMA L PROTECTION MODE(熱保護モード)がアクティブになっていることを意味します。

![](_page_27_Figure_3.jpeg)

![](_page_28_Picture_0.jpeg)

THERMAL PROTECTION MODE STEP 2(熱保護モードステップ2)が有効になってから温度が上昇し続けた場合、60秒以内にモニターの電源 を切るように指示が表示されます。60秒以内に手動でシステムの電源を切らない場合、自動的にタッチモニターの電源が切断され、モニター の永久的損傷を防止します。以下の表は自動切断温度を表示します。

注:熱保護モードは、モニターの周囲環境が極端な状態において動作させると有効になります。

#### PORTRAIT AND LANDSCAPE MODE( 横方向/縦方向モード)

![](_page_28_Picture_144.jpeg)

熱保護モードステップ 1 に達して有効になった場合、OSD 温度が以下の表に規定された値に減少した後にのみ、完全な動作能力を再開 します。 必ず、この温度を5分以上維持するようにしてください。

![](_page_29_Picture_207.jpeg)

熱保護モードステップ 2 に達した場合、熱保護モード 1 に戻るためには、内部温度が 5 分間、ステップ 1 温度以下に低下する必要が あります。

ET4201Lモニター(輝度100%)の熱保護モード例:

ステップ 1:OSD 温度が 60℃ に達すると、輝度は自動的に 80% に設定されます

OSD が 5 分間 55°C 以下を維持した場合、通常動作に戻ります。

ステップ 2:OSD 温度が 65℃ に達すると、輝度は自動的に 72% に設定されます

OSD が 5 分間 60°C 以下を維持した場合、ステップ 1 に戻ります。

モニータの内部温度が上昇し続ける場合は、モニターはOSD = 70°Cで切断されます。

#### テーブルトップモード

#### 必要条件:

- 1. 装置をテーブルトップ位置に配置する時は必ず、OSDのテーブルトップモード機能を有効にしてください。
- 2. 必ず、モニターの下に冷却方法を取り付けて、モニターが加熱し過ぎないようにしてください。取り付けモードの熱推奨事項に関する詳細 情報については、ELOウェブサイトをご覧ください。

#### 注記: テーブルトップモード位置のモニターに不具合が起きた場合は保証は無効になります。また、テーブルトップモード機能は適切な冷却 方法が取り付けられないと有効になりません。

モニータがテーブルトップモードのときは、熱保護のステップは異なります。このような場合の OSD値は以下の表に掲載されています。

![](_page_30_Picture_152.jpeg)

# Intelligent Brightness Control(明るさ自動調整)

IDS 01タッチモニターには光センターを搭載しており、モニターを取り囲む周囲の光レベルによってスクリーンの輝度を調整します。

注記: 熱保護モードが有効になると、INTELLIGENT BRIGHTNESS CONTROL(明るさ自動調整)機能が温度調節の章に記載の制限内で作 動します。

# ビデオファームウェアのアップグレード

IDS 01シリーズのタッチコンピューターは外部コンピューターで使用するためにビデオファームウェアをアップグレードできます。ビデオファームウェアの アップグレードの仕方については ELOカスタマーサービスにお問い合わせください。

# <span id="page-31-0"></span>5 章: 技術サポート

タッチモニターの不具合がある場合、以下の提案を参照してください。

不具合が直らない場合は、最寄のディーラーか、ELO TOUCH SYSTEMSカスタマーサービスまでご連絡ください。 世界各地の技術サポートの電話番号については、本マニュアルの最終ページに記載されています。

# よくある問題の解決方法

![](_page_31_Picture_177.jpeg)

![](_page_32_Picture_0.jpeg)

# 技術仕様

本機器の技術仕様については www.elotouch.com/products をご覧ください

# オンラインセルフヘルプ

オンラインのセルフヘルプについては、www.elotouch.com /go/websupport をご覧ください

技術サポート

技術サポートについては、www.elotouch.com/go/contacts upport をご覧ください

世界中の技術サポートに関する電話番号については、本ユーザーマニュアルの最後のページをご覧ください。

# <span id="page-33-0"></span>6 章: 安全 & 保守

# 安全

- 感電の危険を回避するため、安全性に関するすべての注意事項に従ってください。また、タッチモニターはユーザーが修理できるものではありませ んので分解しないでください。
- タッチコンピューターのケースの両側面と上部にあるスロットは、通気のためのものです。 絶対に塞いだり物を通気孔スロットに挿入し たりしないでください。
- タッチモニターには、3 線式接地タイプの電源コードが付属しています。、電源コードのプラグはアース付きコンセントのみに対応します。 この目的で構成されていないコンセントにプラグを接続したり変更したりしないでください。破損した電源コードは使用しないでください。 ELOタッチモニターに付いて来る電源コードだけを使用してください。許可のない電源コードを使用すると、保証を無効にする場合が あります。
- タッチモニターは 7 章にて記載されている環境仕様条件を満たすよう設置してください.

# お手入れ/お取り扱い

タッチモニターが最適レベルで機能するように以下の点に従ってください。

- クリーニングの前にAC電源ケーブルを外してください。
- 表示ユニットのキャビネットをクリーニングする場合は、薄めた中性洗剤で軽く湿らせた清潔な布を使用してください。
- 液体がタッチモニターの内側に入ったり上面にかかったりしない、十分に注意してください。液体が内側に入ってしまった場合は、資格 があるサービス技術者に点検してもらってからもう一度電源を入れてください。
- スクリーンの表面を傷つけることがあるので、布やスポンジで拭かないでください。
- タッチスクリーンのクリーニングには、窓ガラス用洗剤かガラス磨きスプレーを清潔な布またはスポンジにつけて使用します。 絶対に、洗剤を直接 タッチスクリーンにスプレーしないでください。アルコール(メチル、エチル、イソプロピル)、シンナー、ベンジン、研磨剤などを使用しない

でください。

- 環境条件(温度および湿度)が仕様範囲内に維持され、通気口がふさがれていないことを確認してください。
- モニターは屋外用に設計されていません。

# 電気装置および電子装置の破棄(WEEE)指令

![](_page_34_Picture_4.jpeg)

欧州連合では本ラベルは「本製品は家庭廃棄物として処理してはならない」という意味です。修理やリサイクルのために適切 な施設で処理してください。

Eloは世界の特定地域でリサイクルの協定を締結しました。これらの協定に関する詳細については次をご覧ください:www.eloto uch.com/e-waste-recycling-program/.

# <span id="page-35-0"></span>7 章: 規制情報

## 電気安全情報:

メーカーのラベルに記載の電圧、周波数、電流などの要件を必ず順守してください。規定の電源と異なったものを接続するなど要件に従わな い場合、不適切な稼動、装置への損傷、火災の原因を招く恐れがあります。

本装置内にはユーザーが修理できる部品はありません。本装置が生じる危険電圧があり、安全上の問題を招く恐れがあります。修理は資 格があるサービス技術者のみが行ってください。

装置を主電源に接続する前のインストールについてご質問がある場合は、資格のある電気技師またはメーカーにお問合せください。

## 放射および電磁波耐性情報

米国内のユーザーに対する通知:本装置はFCC規則第15章に定められたクラスAデジタル装置に関する規制要件に基づいて所定の試験が 実施され、これに適合するものと認定されています。これらの規則要件は、住宅で設置した場合に有害な妨害から妥当に保護するためのも のです。指示に従って本装置を取り付け、使用しなかった場合、電磁波を発生・使用し、外部に放射することがあり、無線通信に有害な混 信を招く恐れがあります。

カナダのユーザーに対する通知:本装置はカナダの業界によって無線妨害規制で定められたデジタル装置から放出される電波雑音に関する クラスAに適合しています。

欧州連合のユーザーに対する通知:装置に付属の電源コードと相互接続ケーブルだけを使用してください。規定のコードやケーブル以外を使 用すると下記の規格規定の電気安全、放出あるいは電磁波耐性に関する認証マークを損なう可能性があります。

この情報技術機器(ITE)にはメーカーのラベルに認証マークを貼付するように義務付けられており、このマークは下記の指示および基準に従っ て検査されたことを意味します。本装置は欧州規格EN 55032 クラスAのEMC 指令2014/30/EU、および欧州規格EN 60950-1に記載の 低電圧指令2014/35/EU の要件に従って検査されました。

ユーザーマニュアル – IDS 01 SW601999 改訂 M 版, 36 / 45ページ すべてのユーザーに対する一般情報:本装置は無線周波数エネルギーを発生・使用し、外部に放射することがあります。本書に従って本装 置を取り付けしたり利用しなかった場合は、無線通信およびテレビ通信の電波妨害を引き起こす可能性がありますが、場所によって妨害の

原因が異なるため、特定の場所によっては妨害が起きないという保証はありません。

本装置はFCC(連邦通信委員会)規格第15条に適合します。

操作は次のふたつが条件となります: (1) 本装置は有害な混信の原因にならない可能性がある。(2) 本装置は操作に有害な混信など、 受けた混信すべてを受信しなければならない。

- 1) 放射および電磁波耐性の要件に見合うため、ユーザーは下記事項を順守してください。
	- a) 本デジタル装置と他のコンピューターを接続する場合は、付属のI/Oケーブルのみを使用してください。
	- b) 要件を順守するために、メーカー指定のラインコードのみを使用してください。
	- c) 要件順守の責任がある当事者によって明確に承認されていない装置を変更・修正すると、ユーザーは装置の操作権利を失う 場合がありますのでご注意ください。
- 2) 本装置が無線あるいはテレビ受信、あるいはその他の装置の受信妨害を引き起こす原因であると思われる場合:
	- a) 装置の電源をオフ/オンにして放射元を確認してください。 本装置が妨害元であると確認される場合は、下記のいずれかの方法で妨害しないように修正してください。
		- i. 妨害を受けたレシーバーからデジタル装置を離す。
		- ii. 妨害を受けたレシーバーに対してデジタル装置を再配置(向きを変える)する。
		- iii. 妨害を受けたレシーバーのアンテナを再配置する。
		- iv. デジタル装置とレシーバーの分岐回路が異なるようにデジタル装置を違うACコンセントに差し込む。
		- v. デジタル装置が使用しない一切のI/Oケーブルの接続を切って取り除く。(愁嘆処理していないI/Oケーブルは、電波 周波数の放出レベルを増す可能性がある。)
		- vi. デジタル装置を接地コンセントのみに差し込む。ACアダプタープラグを使用しないこと。(接地したラインコードを取り外 したり切ったりすると無線周波数の放出レベルを増加する可能性があり、ユーザーに致死的な感電の危険を及ぼす 可能性もある。)

さらに援助が必要な場合は、ディーラー、メーカー、ベテランの無線あるいはテレビ技術者に相談してください。

## 検定代行機関

- アルゼンチンSマーク (5501LT と 5551L を除く)
- オーストラリアRCM
- カナダCUL、IC
- 中国CCC (5551L を除く)
- 欧州CE
- 日本VCCI
- 韓国KC (5501LT と 5551L を除く)
- メキシコ CoC (5501LT と 5551L を除く)
- ロシアEAC
- (5501LT と 5551L を除く)
- 台湾BSMI (5501LT と 5551L を除く)
- 米国FCC、UL
- 国際 CB

# 電源仕様

## 電気定格

![](_page_38_Picture_182.jpeg)

# モニターの仕様

#### 電気定格

![](_page_38_Picture_183.jpeg)

 $\overline{\phantom{0}}$ 

# 動作条件

![](_page_38_Picture_184.jpeg)

# 保管条件

![](_page_38_Picture_185.jpeg)

# <span id="page-39-0"></span>8 章: 保証情報

保証情報については、次をご覧ください:.

![](_page_40_Picture_39.jpeg)

![](_page_40_Picture_40.jpeg)

![](_page_42_Picture_40.jpeg)

![](_page_42_Picture_41.jpeg)

# [www.elotouch.com](http://www.elotouch.com/)

最新情報については、当社ウェブサイトにアクセスしてください

- 製品別情報
- 仕様
- 次回イベントに関するニュース
- プレスリリース
- ソフトウェアドライバ
- タッチモニターについてのニュースレター

多様な Elo タッチソリューションについて詳しくは、当社ウェブサイト をご覧いただくか、最寄の当社事業所までお気軽にお電話ください。

![](_page_44_Picture_101.jpeg)